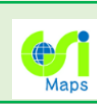

## 地理院地図の改良

## (1)地下を含む高さをもったデータを3D表示できるようになりました。

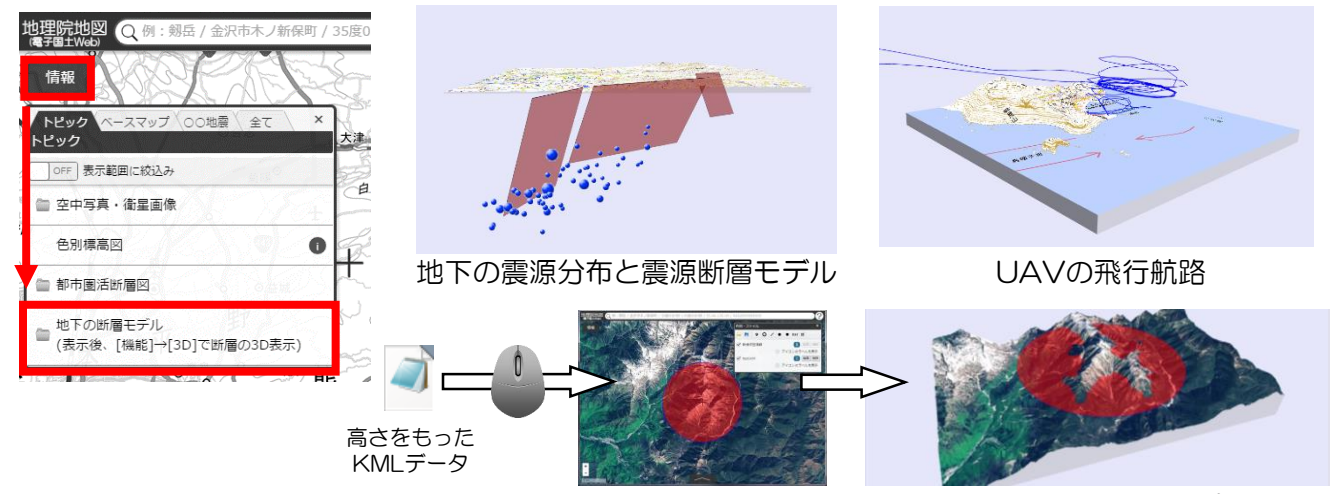

お手持ちの高さをもったKMLデータをドラッグ&ドロップで 地理院地図に読み込ませ、3D表示することもできます ※ただし3Dプリンタ用データには高さをもったデータの情報は反映されません

#### (2)3D表示する範囲を地図上で選択できるようになりました。

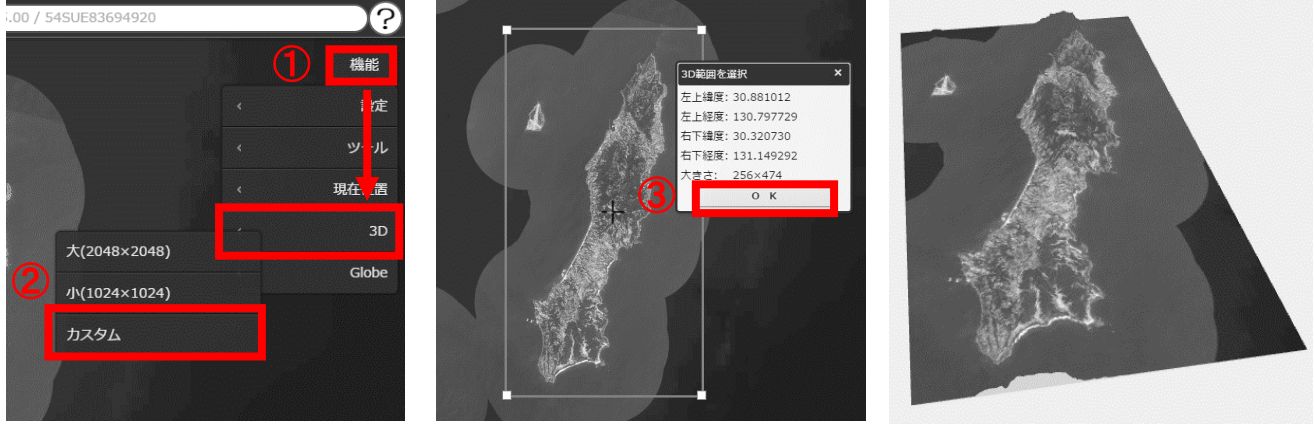

- ① 「機能」→「3D」をクリック
- ② 「カスタム」をクリック
- ③ 3Dにする範囲を選択してOKをクリック

3Dプリンタ用データも ダウンロード可能

### (3)地図画面を画像として保存できるようになりました。

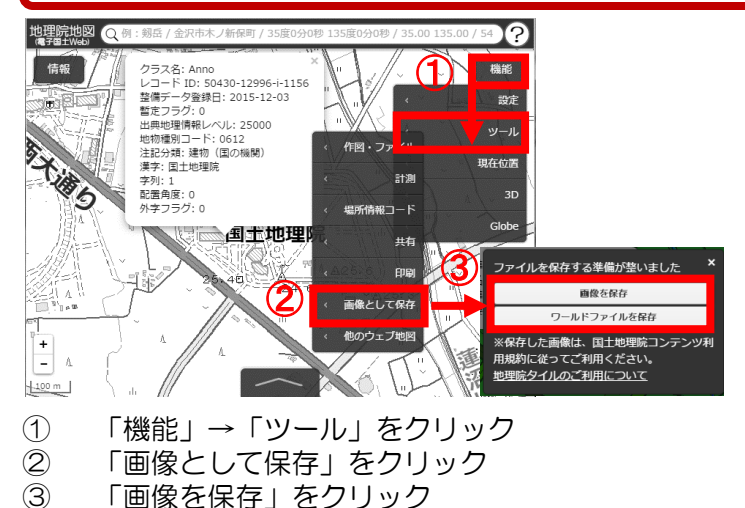

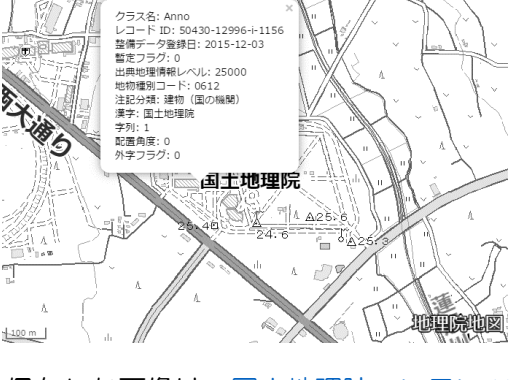

[保存した画像は、国土地理院コンテンツ](http://maps.gsi.go.jp/help/use.html) 利用規約に従ってご利用いただけます

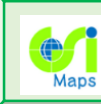

# 地理院地図の改良

#### (4)情報リストをタブ化し、主要な 情報が見つけやすくなりました。

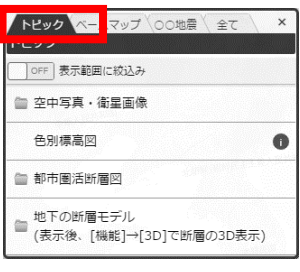

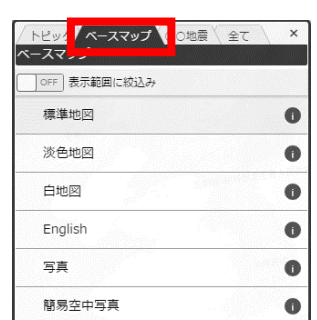

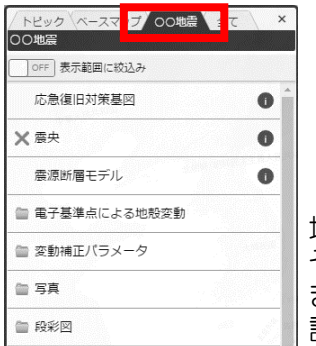

地震などの災害が発生した際、 その災害に関連する情報を まとめたタブを、一時的に 設置することも想定

#### (6)「ベースマップ」の「写真」の 空白域がなくなりました。

これまでの「写真」

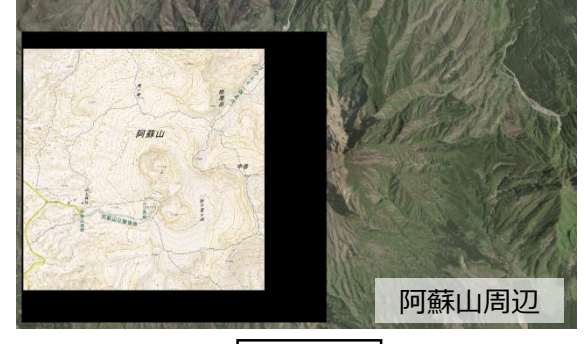

今回公開する「写真」

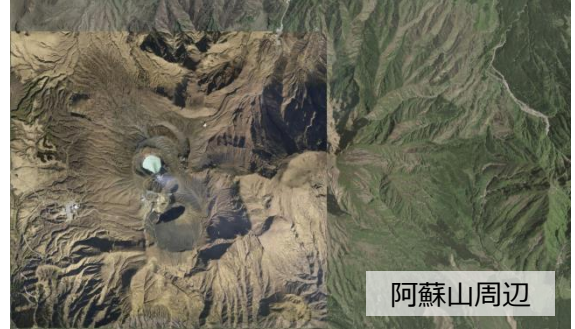

複数年代の写真を組み合わせることで、 全国シームレスで、空白域のない写真を提供

#### (5)操作パネルを改良し、 操作がわかりやすくなりました。

大学 全て>主題図>都市圏活断層図 金融 法通常 新井雷洋特屋网 透過率:50%

#### 透過率をスライドバーで設定可能

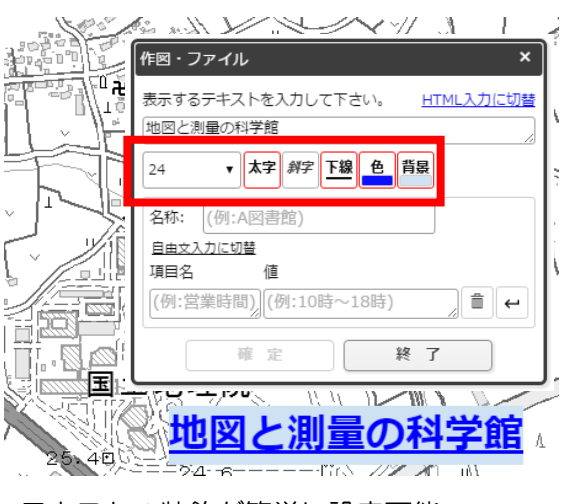

テキストの装飾が簡単に設定可能

#### (7) グリッド表示機能をまとめました。 地理院地図 Q例  $\mathbf Q$ **② ①** 情報 機能 →<br>弥平太 | 設定 <mark>いく</mark><br><mark>エンダリッド表示</mark> ③ 緯経度グリッド ツール  $\Box$ o +<br>字線 UTMグリッド 現在位置 <mark>線(ズーム11以上)</mark> **IOFF** タイル座標 遠東 地域メッシュ Glob ックで移動 2万5千分1地形図郭 プアップ複数表示 ① 「機能」→「設定」をクリック ② 「グリッド表示」をクリック ③ 表示したいグリッドを選択 (8)ヘルプボタンから地理院地図の 概要がわかるようになりました。  $\mathbf{Q}$ ヘルプ ボタン 地理院地図の

様々な機能を 紹介しています